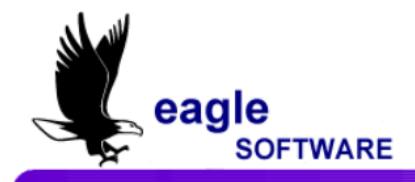

# Crear una Nueva Cuenta para Padres a través del Sistema de Acceso de Padres Aeries del Distrito Escolar de Escuelas Secundarias de Whittier

Habrá su navegador de internet. Escriba la siguiente dirección https://aeries.wuhsd.org/parent

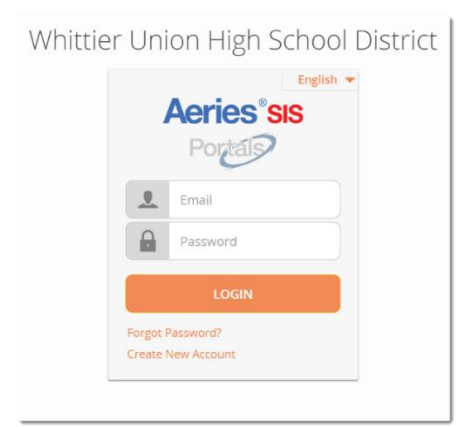

Oprima abajo donde dice "Create New Account"

Para configurar una cuenta, debe de tener la siguiente información:

Número de Identificación Permanente del Estudiante

Teléfono de Casa que aparece en los registros escolares

Código de Verificación

#### **Paso # 1:**

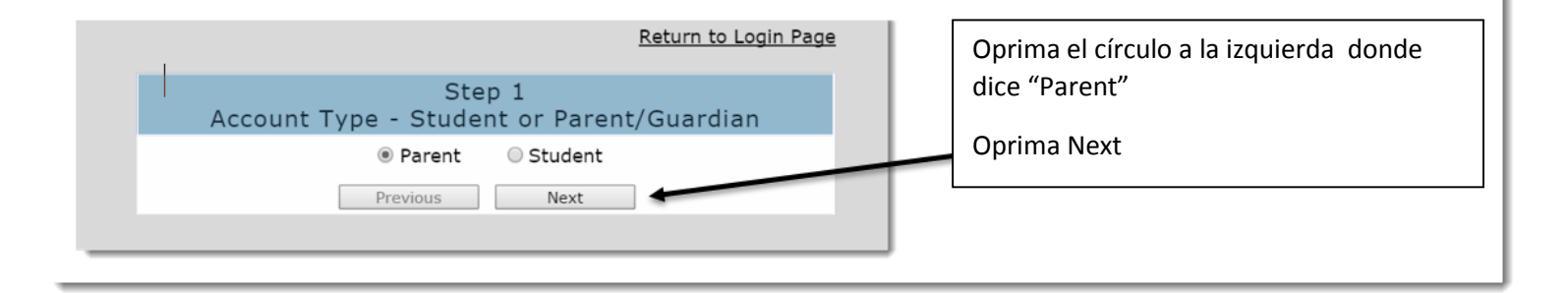

### **Paso # 2:**

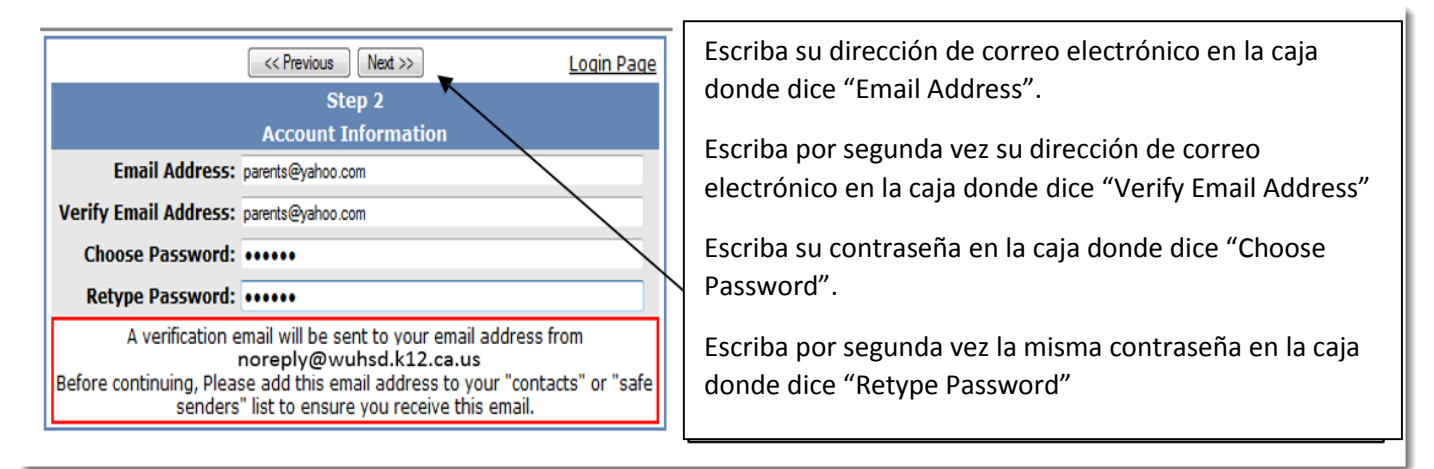

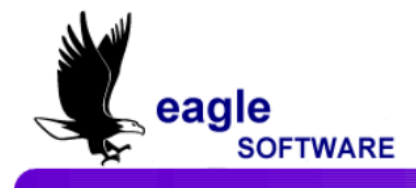

#### **Paso # 3**

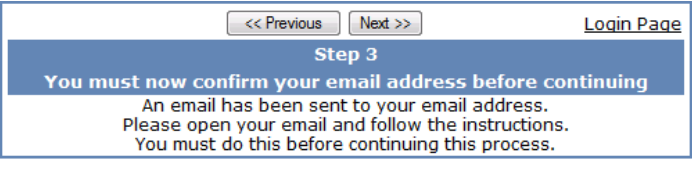

Esta página aparecerá.

**YOU MUST OPEN, READ AND FOLLOW THE INSTRUCTIONS IN YOUR EMAIL FIRST IN ORDER TO CONTINUE CREATING YOUR ACCOUNT.**

- Habrá su programa de correo electrónico Habrá el mensaje de parte de [noreply@wuhsd.org. Usted recibirá un mensaje similar al que se ve abajo. Por favor](mailto:noreply@wuhsd.org.%20Usted%20recibira%20un%20mensaje%20similar%20al%20que%20se%20ve%20abajo.%20Por%20favor%20oprima%20el%20enlace%20donde%20dice)  oprima el enlace donde dice ["Confirm Current Email Address"](mailto:noreply@wuhsd.org.%20Usted%20recibira%20un%20mensaje%20similar%20al%20que%20se%20ve%20abajo.%20Por%20favor%20oprima%20el%20enlace%20donde%20dice) en el mensaje
- Si el enlace no funciona, por favor sigua las instrucciones que siguen del correo electrónico. POR FAVOR NO HAGA LAS DOS COSAS. Las instrucciones restantes del mensaje SOLAMENTE se deben de usar si el enlace que dice "Confirm Current Email Address" no funciona.

Thank you for registering for an *Aeries Browser Interface* account. In order to ensure the account was requested by you, please click on the appropriate link below or copy and paste the URL into the Address bar of your browser.

If you can, please click on the following links to confirm or reject this account:

Confirm Current Email Address

Reject Current Email Address

If you are unable to click the links above, you need to copy and paste the following URL into your web browser's Address ba[r.](http://aeries.wuhsd.org/parent/ConfirmEmail.asp) <http://aeries.wuhsd.org/parent/ConfirmEmail.asp>

#### $\overline{\text{Paso H 4}}$

Una ventana similar a la de abajo aparecerá cuando usted haya oprimido donde dice "Confirm Email Address" en la ventana anterior. Oprima el enlace donde dice "Click Here.".

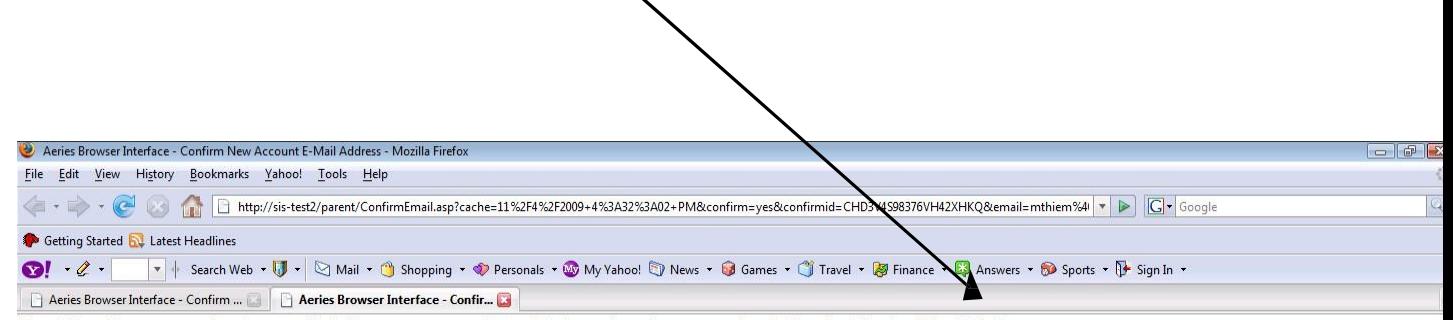

Thank You. Your account has been verified. You may now continue with the registration process by clicking the following link: Click Here.

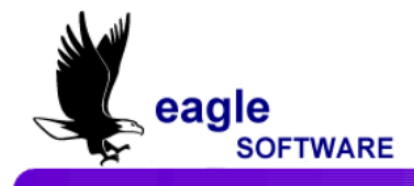

#### **Paso # 5**

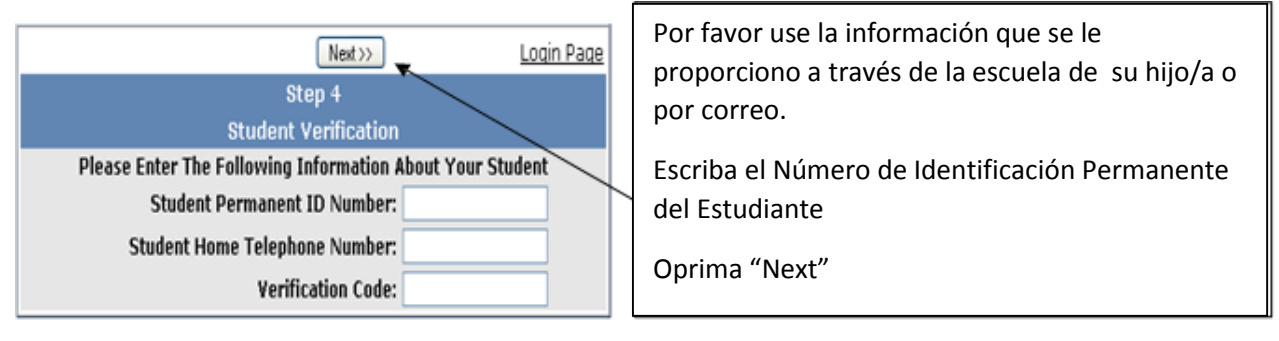

#### **Paso # 6**

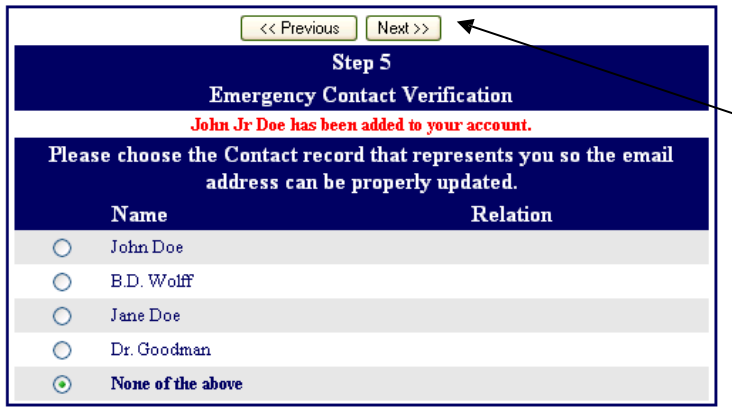

Enlace esta Identificación de acceso a su nombre de la lista de contactos que aparecen en la pantalla.

Oprima "Next"

#### **Paso # 7**

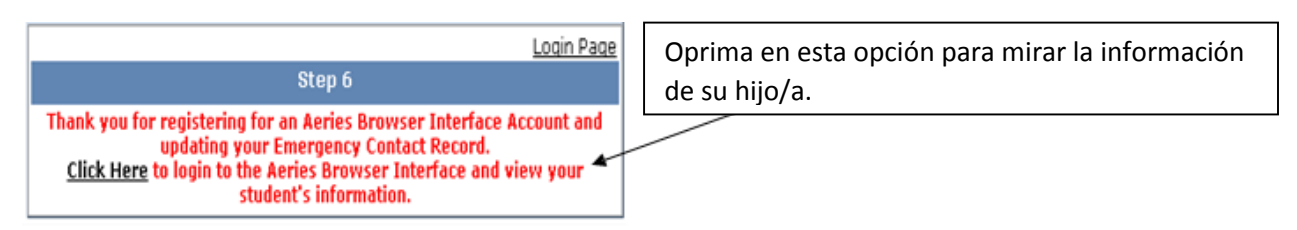

## **Felicidades, ahora ya está registrado y puede empezar a disfrutar de la experiencia del Sistema de Acceso de Padres Aeries.**

Por favor comuníquese con las oficinas de Guía o de Administración si tiene alguna otra pregunta acerca del Sistema de Acceso de Padres Aeries.